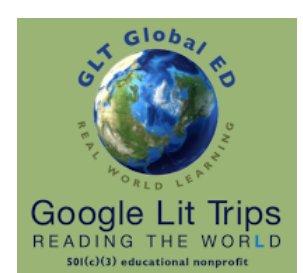

Viewing Google Lit Trips in Google Earth for Web

An Authorized Google Lit Trips Step Guide

Google Lit Trips files are being modified for maximum viewing on both full featured laptops, desktops, and Chromebooks in the new web-based Google Earth.

GoogleLitTrips.org

# Google Lit Trips in Google Earth Web Basic Requirements

- Google's [Chrome Browser](https://www.google.com/chrome/) is currently required to use [Google Earth for Web](https://www.google.com/earth/) ([google.com/earth/](http://google.com/earth/)).
- Importing Google Lit Trips into Google Earth for Web requires a one-time initial setup.

## Our One-Time Only Google Lit Trip Member Registration

- 1. Go to the **[Google Lit Trips](https://www.GoogleLitTrips.org)** website ([https://www.GoogleLitTrips.org\)](https://www.GoogleLitTrips.org)
- 2. If you have not already done so, click the **[Member Registration](https://www.googlelittrips.org/aboutGLTGE/registration.php)** link in the navigation bar on the left.
- 3. Upon Submitting your registration an automated confirmation email from GLT Global ED <registration@GoogleLitTrips.org> will be sent to the email address provided when registering.

# The One-Time Initial Google Earth for Web Setup

- 1. Using the [Chrome Browser](https://www.google.com/chrome/), open [Google Earth](https://www.google.com/earth/).
- 2. Click the **Menu icon** at the top of the black bar on the left of the screen.
- 3. In the panel that appears click **Settings**
- 4. In the window that appears click **S**lider Icons and…
	- Enable Fly Animation
	- Show Zoom Buttons (scroll down if not visible)
	- and Enable KML file import. (scroll down if not visible)
	- Click **SAVE**

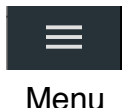

This document is authorized by [GLT Global ED](http://www.guidestar.org/organizations/45-2150860/glt-global-ed.aspx) dba [Google Lit Trips](http://www.googlelittrps.com), a 501c3 tax-exempt educational nonprofit

### Requesting a Google Lit Trip

1. To see annotated descriptions of available titles, explore sections listed in the **Lit Trip Library** area in the left hand navigation panel on every page.

**TIP:** Grade level groupings are approximations. You may find titles of interest in the grade levels just above or below the actual grade level you teach.

2. To request a title, click the [Request a Lit Trip](https://www.googlelittrips.org/gltStore/gltStore.php) link. After confirming your registered email address, select a desired title from the drop down menu and click the **Request Lit Trip** button. An automated email from GLT Global ED <library@GoogleLitTrips.org> will be sent to your email address. This email will generally have a single link that when clicked, will download the requested file.

**TIP:** If there is a second link, it can be ignored since you will be using the web version of Google Earth.

When downloading a Lit Trip on a Chromebook, save to Google Drive or other location where you would typically download files.

### Importing Google Lit Trip files into Google Earth for Web

- 1. Using the **[Chrome Browser](https://www.google.com/chrome/)** open the the new **[Google Earth for Web](https://www.google.com/earth/)**
- 2. In the left column, click the **My Places** icon which looks like a ribbon or bookmark.
- 3. Click **Import KML file**.
- 4. In the drop down menu that appears, select **Open File...** or **Google Drive**
- 5. Navigate to the downloaded file and click **Open** or **Select**
- 6. A preview of the list will open in Google Earth.
- 7. To keep this Lit Trip in your My Places for future viewing, click **Save**.

### Navigating a Google Lit Trip

- 1. After importing the file, you may have to click the right pointing arrow to the left of the book title to reveal the entire list of place marks.
- 2. Then double-click the **first place mark icon** to fly to the saved view of that location.
- 3. Then double-click the icon to the right of the place mark title that looks like a circle with the letter "i" in the middle to reveal the place mark content.
- 4. Repeat steps 2-3 as you proceed through the Lit Trip.

 $\widehat{\cup}$